## 图书文献资产网上报销操作指南

一、网上报销操作流程

第一步: 请在网报界面"网上报销——我要报销"中选择"资产业务"。

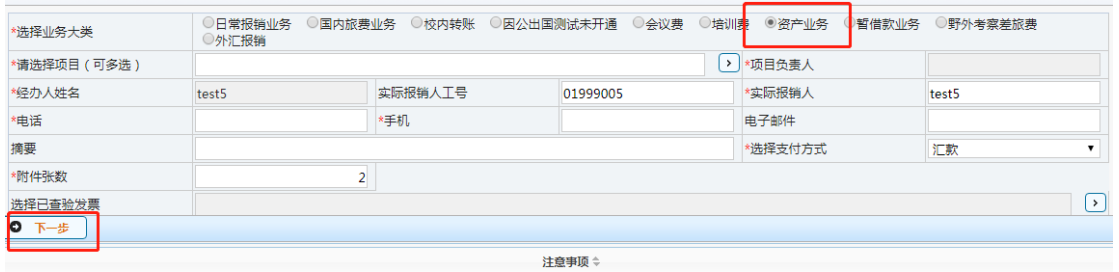

、生成报销单后,会按照提交金额冻结相应预算项的额度,请您及时处理已提交的报销单,对于无效报销单请及时撤销,以免影响您的正常使用。<br>、办理劳务费暂借款业务,仅限发放如下费用,请在摘要栏注明:境外无卡人员劳务费、匿名评审费、小额被试费、小额问卷调查费。借出的款项需转入校内经办人银行卡中。

填写好带\*号内容后,选择"下一步",

第二步: 选择报销项

1. 选择'图书(固定资产)',该项仅适用于个人购买单价在 1000 元人民币及 以上的单种文献(通常指 1 个 ISBN 号或 1 个 ISSN 号)、校本部院系图书馆、 院系资料室采购的所有文献资源(含图书、期刊或需计入资产的电子资源等) 以及校本部图书馆采购的所有文献资源(含图书、期刊或需计入资产的电子 资源)。

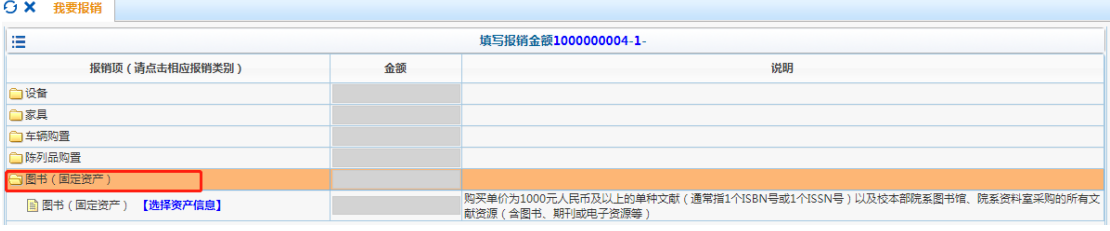

第三步:点击蓝色字[选择资产信息],出现以下界面

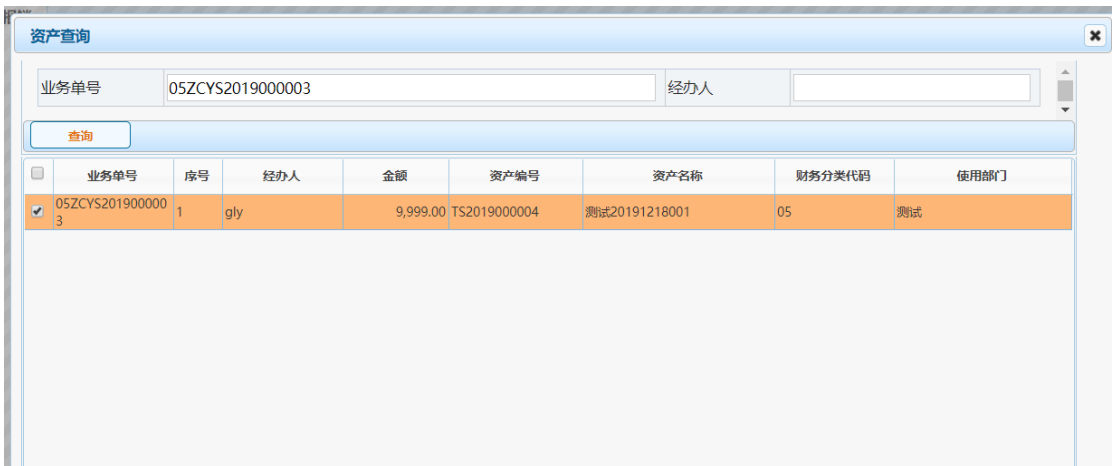

输入业务单号(不要输入经办人),系统筛选出可以报销的资产。

"业务单号"在图书文献资产管理系统中打印出来的报销凭证左上角显著位置标 明。

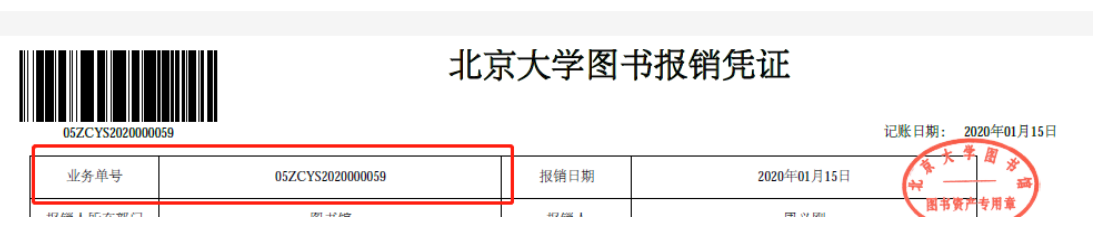

注意:该页面支持多选,即一次性可报销多个图书资产。

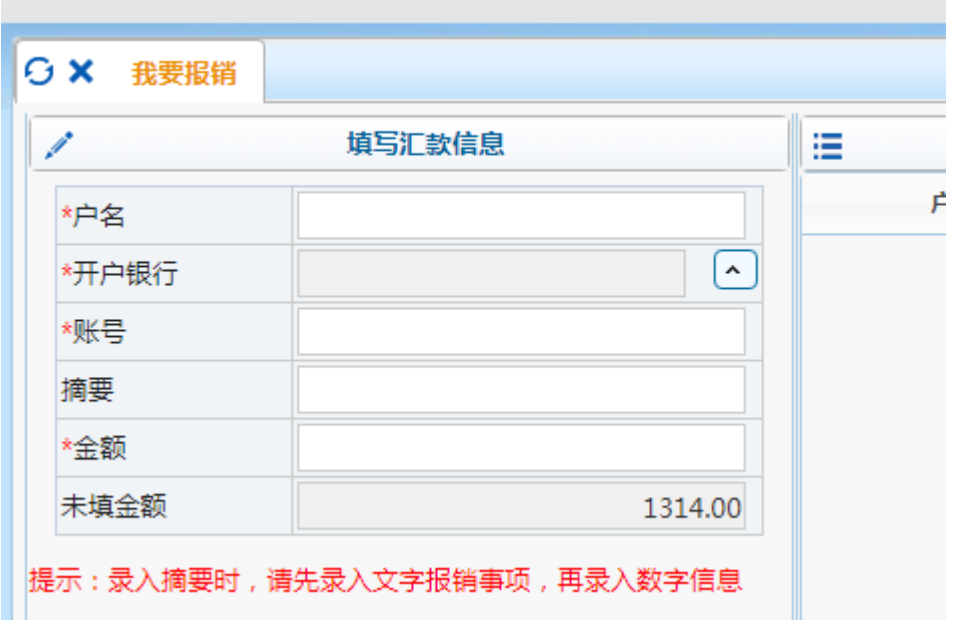

第四步 点击下一步,填写"汇款信息"

## 第五步 录入完毕后,点击下一步生成预约单

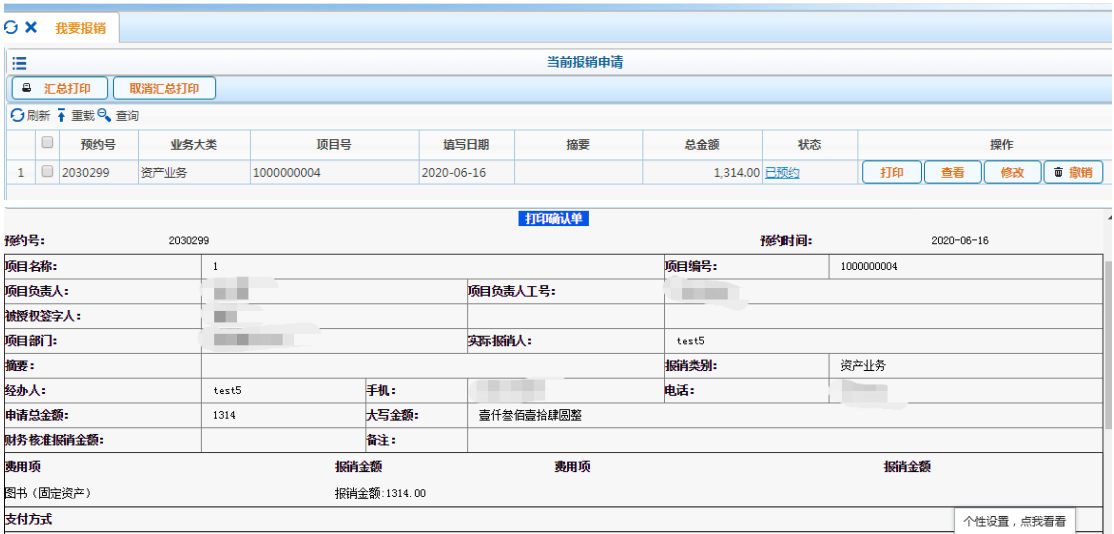

二、特殊情况

特殊情况 1:多个项目报销一本图书资产

点击图片箭头所指图标

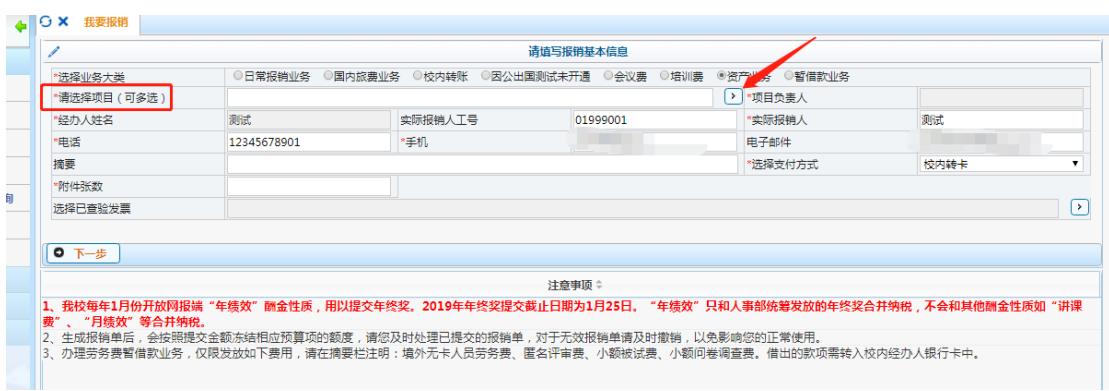

出现多项目报销界面

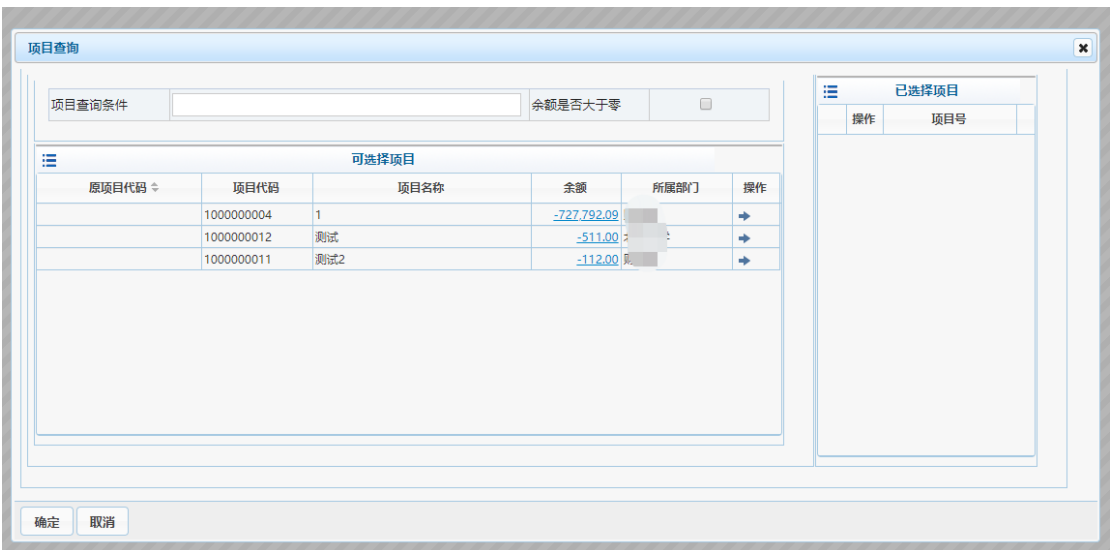

点击操作栏的箭头

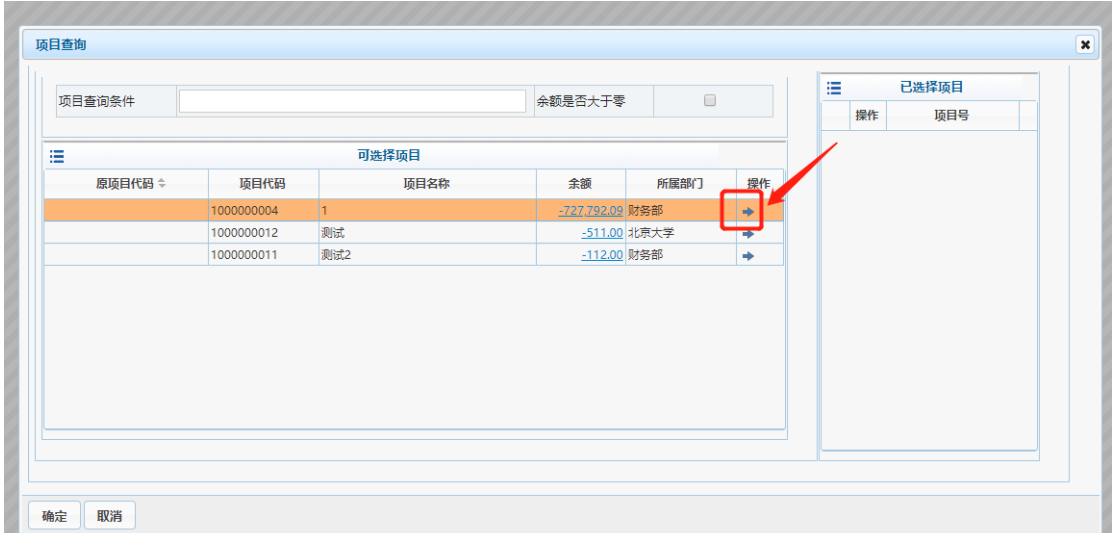

选择好的项目会出现在右边的"已选择项目中"

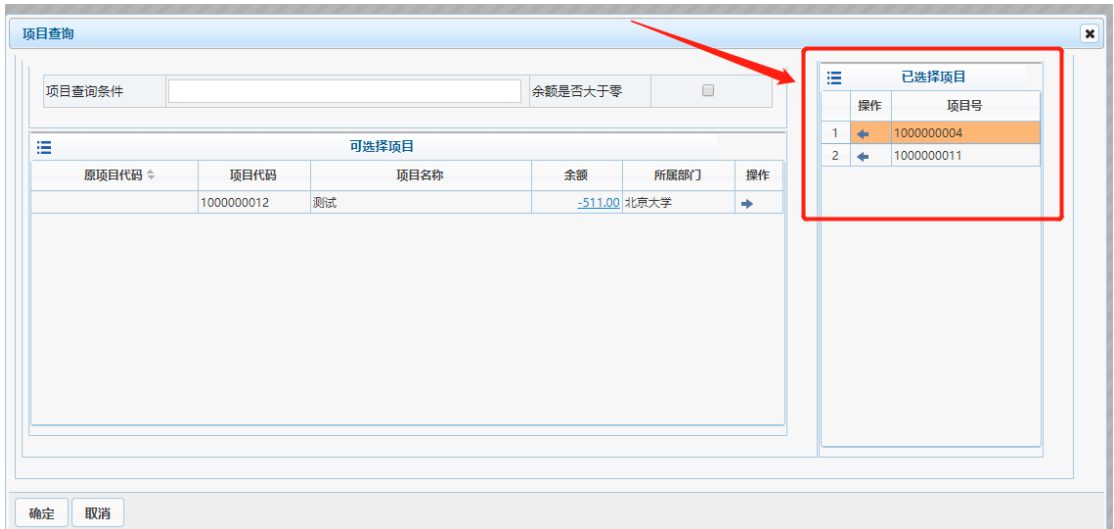

如选错,可点击"已选择项目"框中的操作箭头,退回重选。

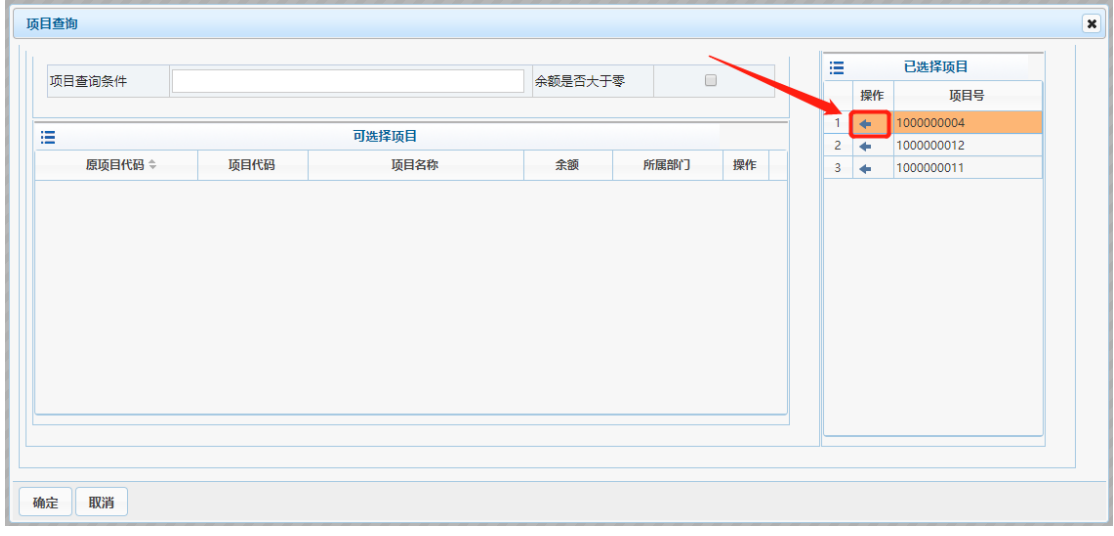

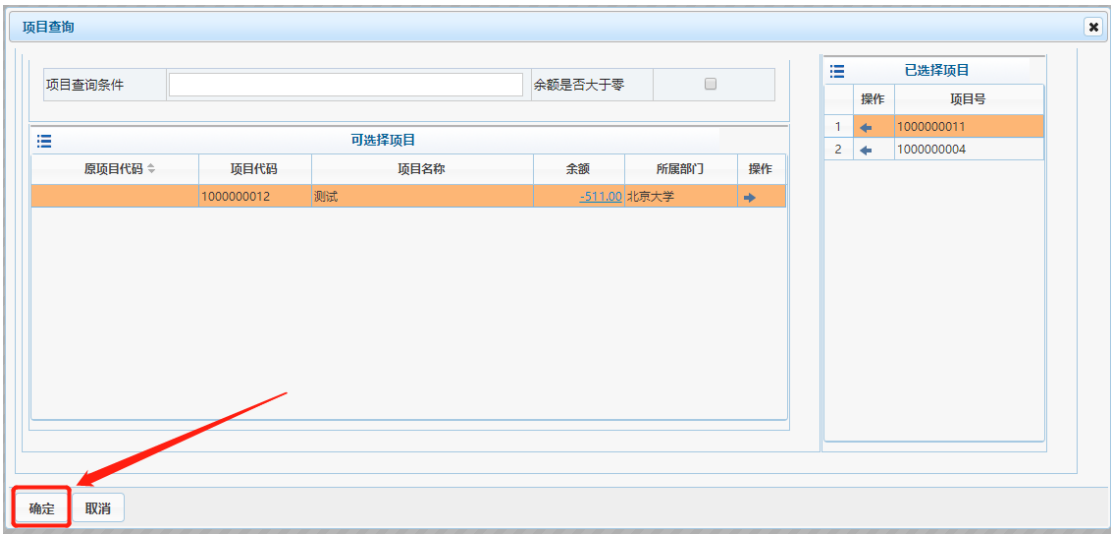

页面将会回到首页,按要求填写附件等信息,选择支付方式,然后点击"下一步"

选择好项目后点"确定"

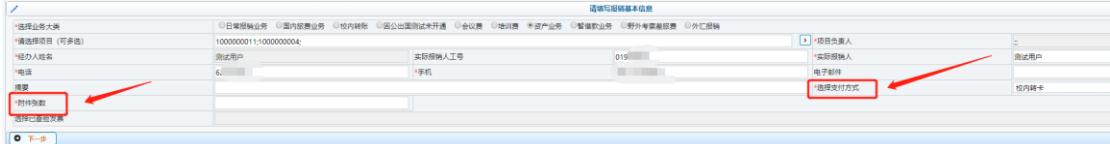

在报销项中点击"图书(固定资产)右侧的【选择资产信息】

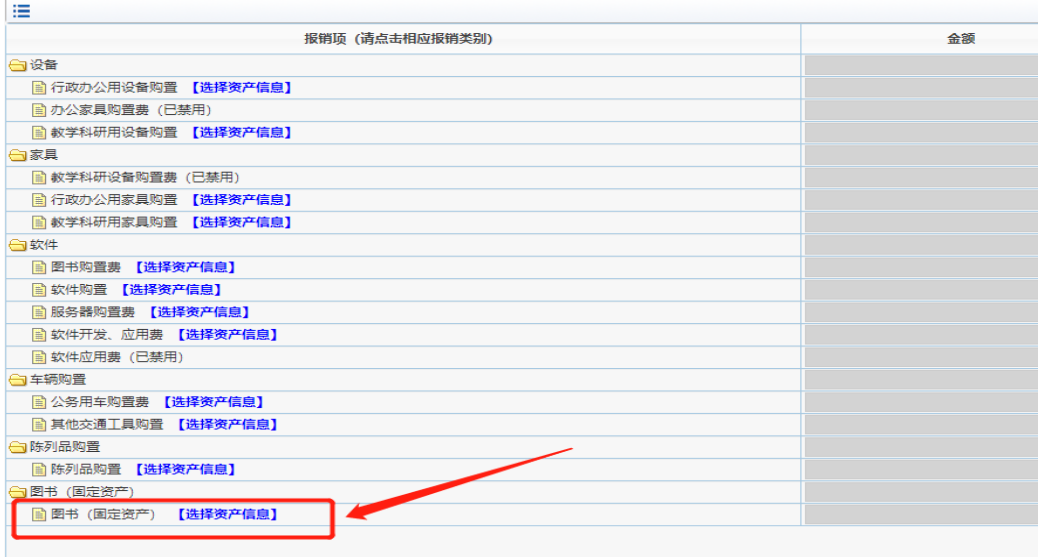

填写业务单号(请注意,系统不支持多经费项目报销多个资产,此处填写的业务

单号下只能有一条资产信息)

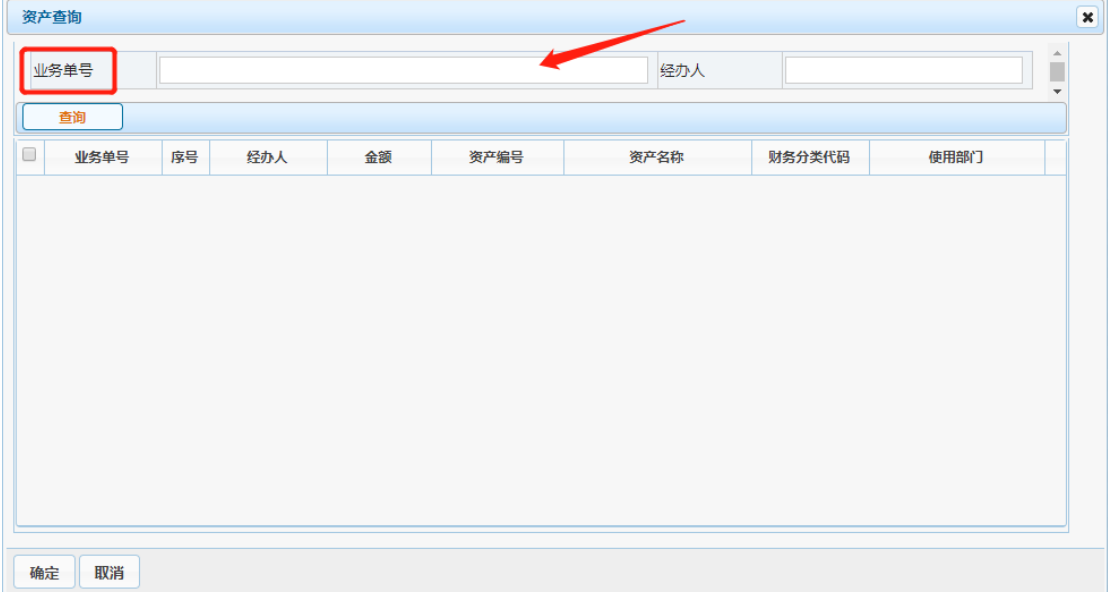

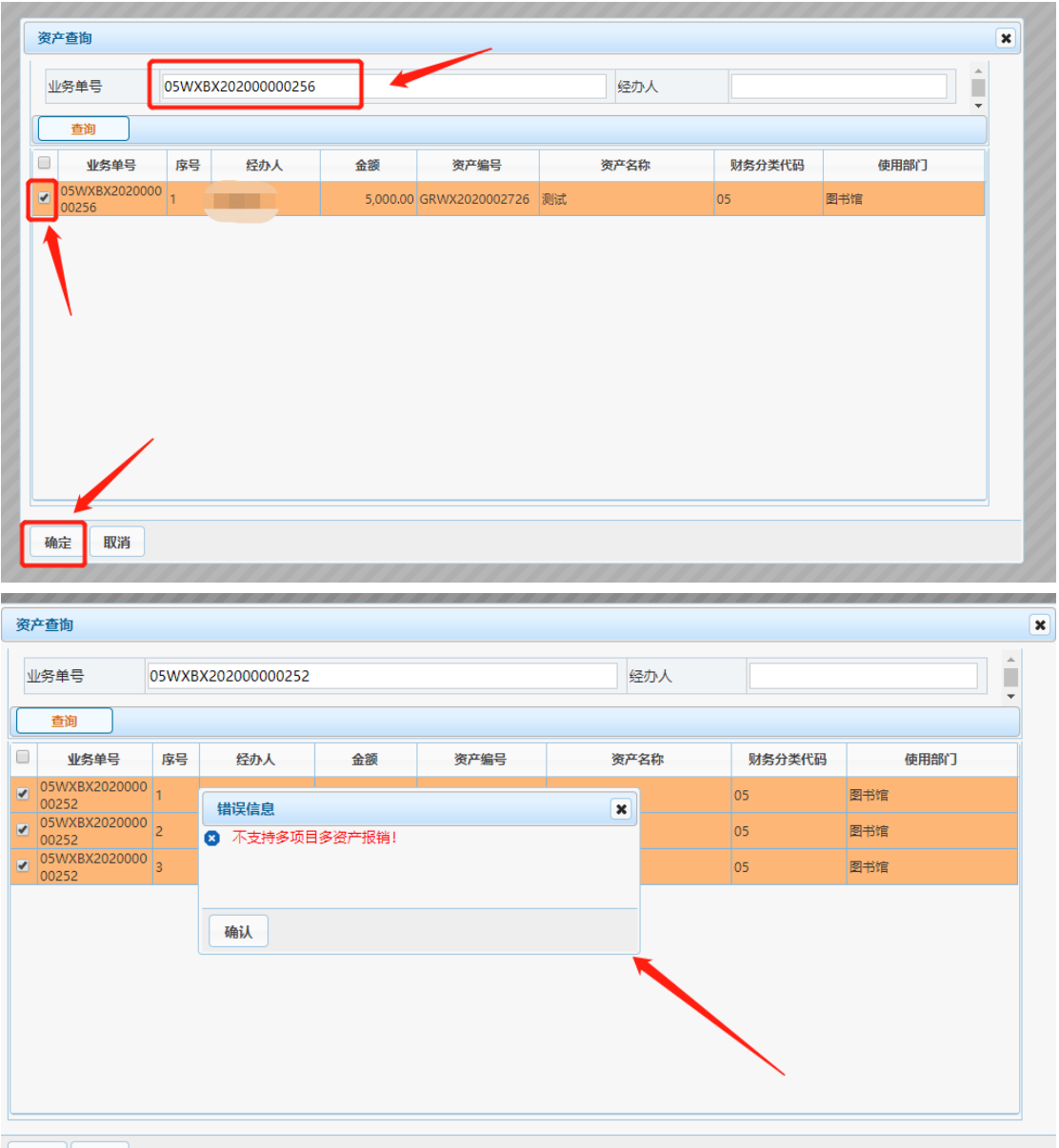

确定 取消

填写好业务单号后将回到"报销项"页面,点击"下一步"

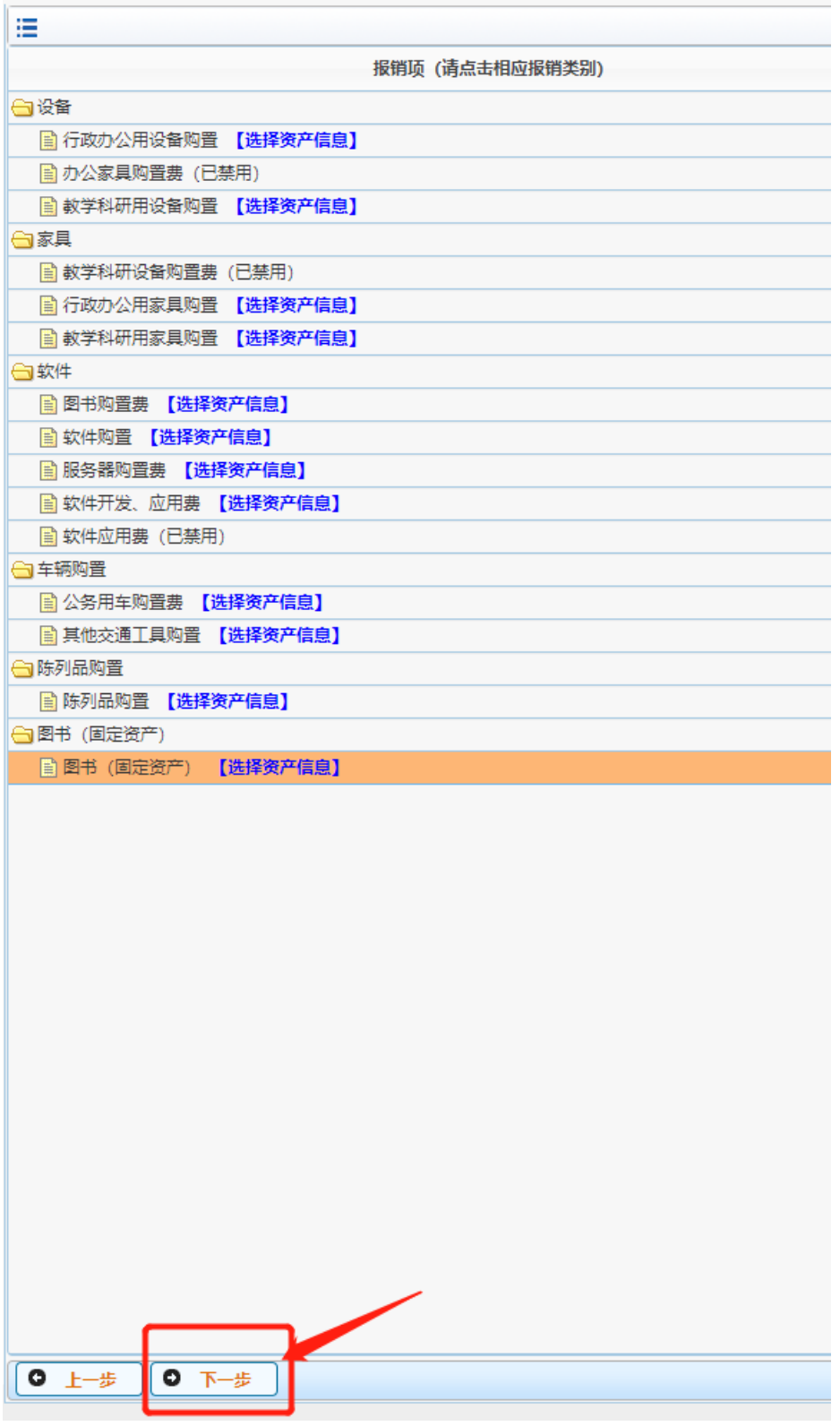

出现"多项目费用"页面,请在"金额"栏为每个经费项目填写报销金额。 注意:全部项目报销的总金额与所要报销的资产建卡金额相同。

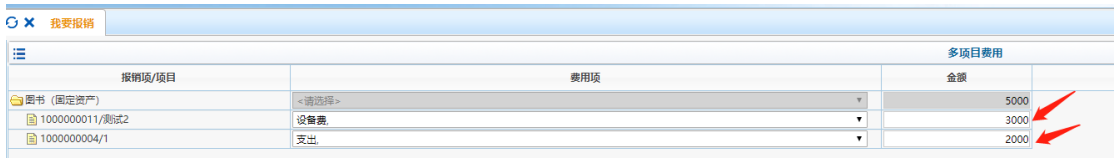

点击该页面"下一步",后续操作同其他报销业务,不再赘述。

特殊情况 2:单一项目经费报销多本图书资产

如果一个业务单号下有多本图书,可在业务单号下全选图书或者选择一本或多本 图书进行报销(见下图)。

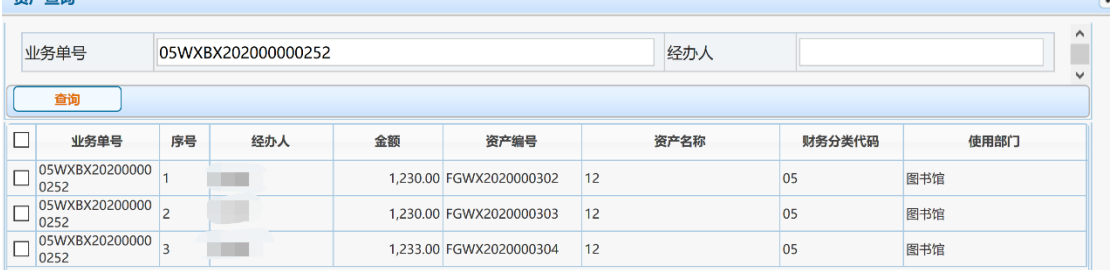

## 特殊情况 3:外币购买的图书资产报销

1、报销流程:

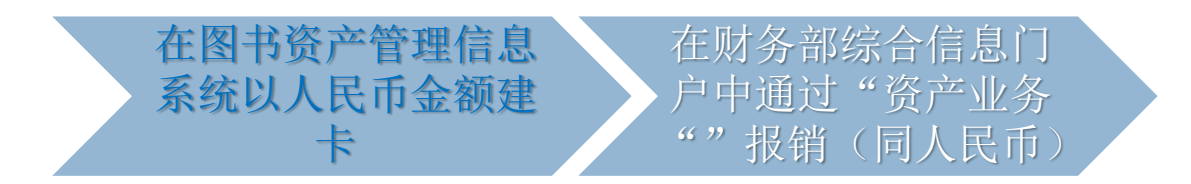

2、将外币金额换算成人民币的方法:

方法 1:与财务部审核办公室确认报销人民币金额

方法 2: 在图书文献资产管理系统中查找汇率、换算成人民币金额建卡,其步骤 为:

第一步: 选择汇率及日期的顺序:

最优选:银行卡付款记录中能体现人民币数则直接用此人民币数作为报销金额 (如下图):

【情景 1】张老师报销外币购买的图书(见下图红框),其银行卡付款记录中已 体现人民币 1432.76 元,则按 1432.76 元建卡,报销。

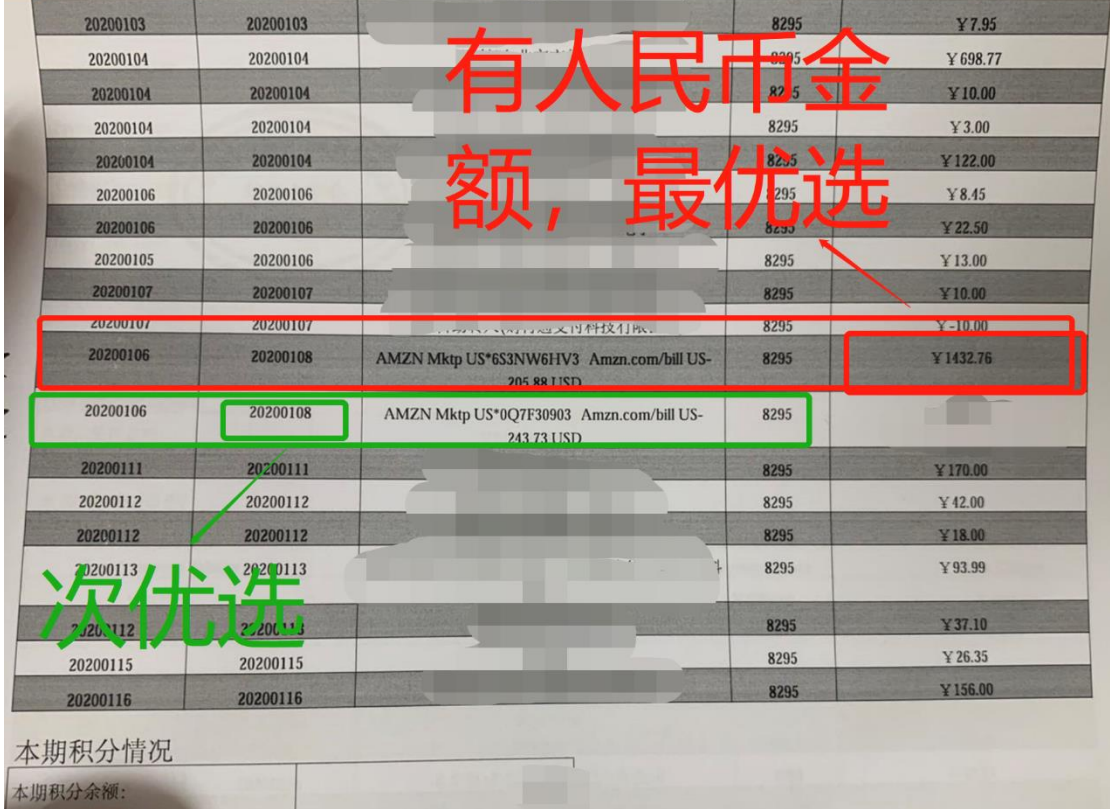

(2)次优选:如果付款记录中没有体现人民币金额,则使用银行卡付款记录中 记账日期当日的中行折算价计算的人民币数作为报销金额。

【情景 2】张老师报销外币购买的图书(见上图绿框),其银行卡付款记录中如 果没有体现人民币金额,则按照银行卡该笔消费的记账日期 2020 年 1 月 8 日的 中行折算价计算

(3)最后方案:如果没有保留银行卡付款记录,则按收据日期当日的中行折算 价计算的人民币数作为报销金额

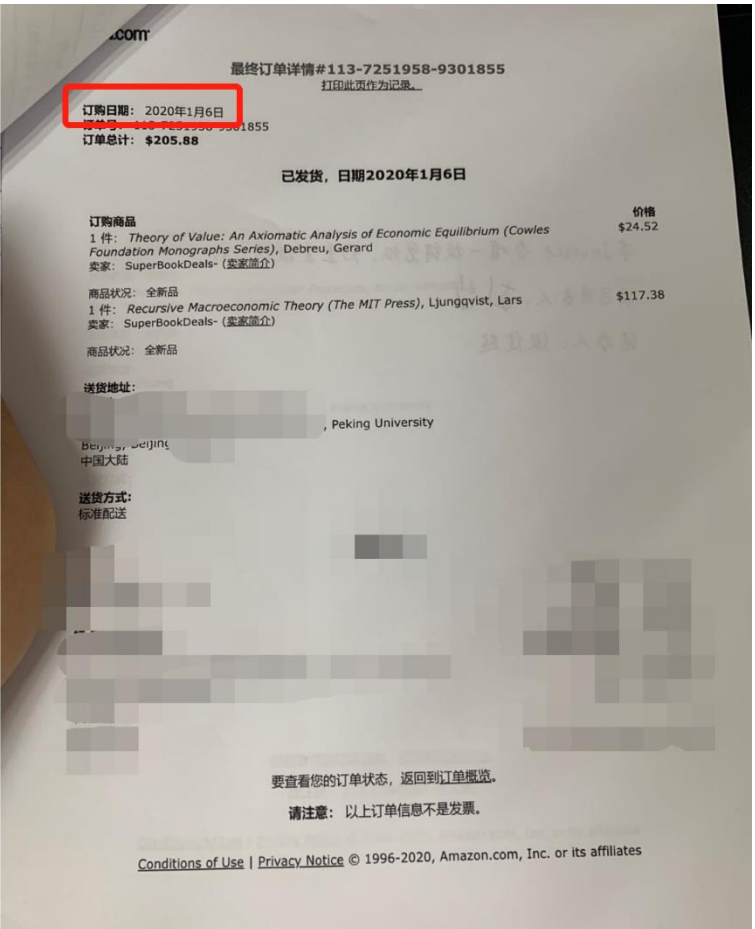

【情景 3】张老师在报销外币购买的图书报销时没有保留银行卡付款记录,只有 收据(见上图),则按收据日期当日(2020年1月6日)的中行折算价计算的人 民币数作为报销金额

常用 27 种货币汇率下载地址:<https://www.boc.cn/sourcedb/whpj/>(已嵌入图书 文献资产管理系统中)

另外: 其他货币汇率日期选择

除了常见的 27 种货币,其他货币折算成人民币时需先依据交易发生日期当月的 《各种货币对美元折算率》折算成美元,再按照"1 常用货币汇率日期选择"中 提到的方式将美元折算成人民币。

其他货币汇率查询地址:<https://www.safe.gov.cn/>

第二步 计算外币购买图书的人民币金额=可报销外币金额\*中行折算价\*1% 第三步 在图书文献资产管理系统中登记

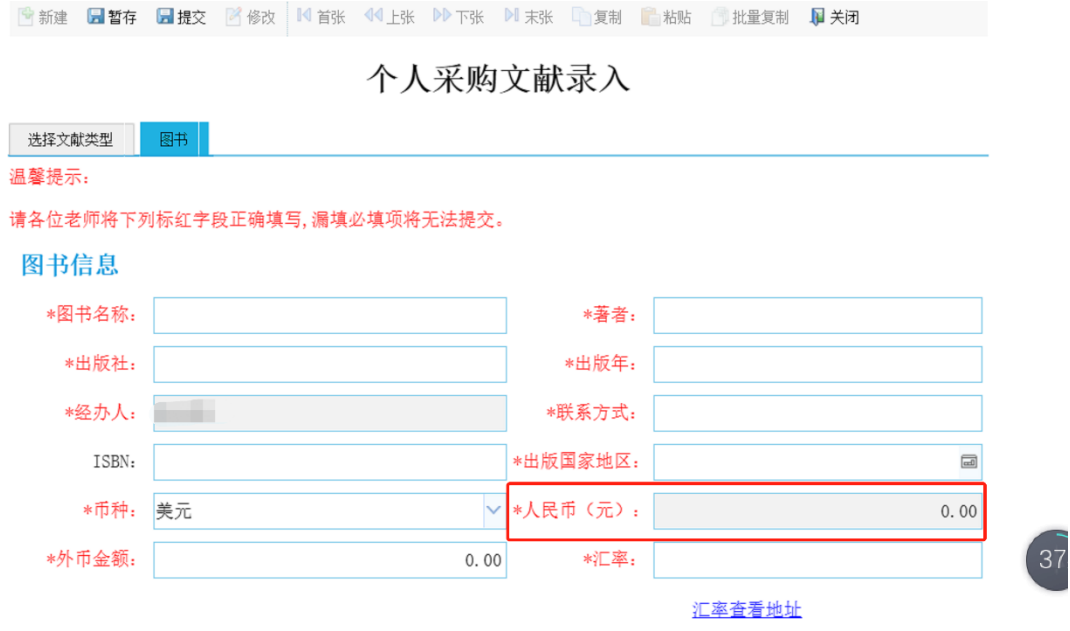

三、温馨提示

1、系统暂不支持多项目经费对多本图书的报销方式

2、财务信息系统中报销金额必须与图书文献资产管理系统建卡金额一致。如有 出入,请重新建卡后再报销。

3、由于电商平台各种支付优惠的存在,会产生实际支付略小于发票金额的情 况,请务必使用实际支付金额建卡。

举个例子,下图中:

商品总额

¥16.80

运费

 $+40.00$ 

支付有礼

 $-40.02$ 

实付款: ¥16.78

收起 へ

建卡金额应该是 16.78 元而不是 16.80 元。

因为财务报销只能按实际支付额报销,请老师们在建卡时特别注意,以免因为 金额不一致导致需要重新建卡给老师们带来不便。